## 日本大学東北高等学校 Web出願志願者情報記入用紙

該当する項目に☑をつけてください

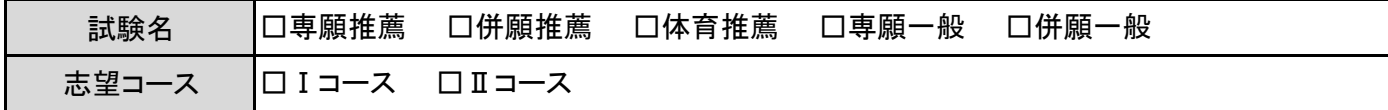

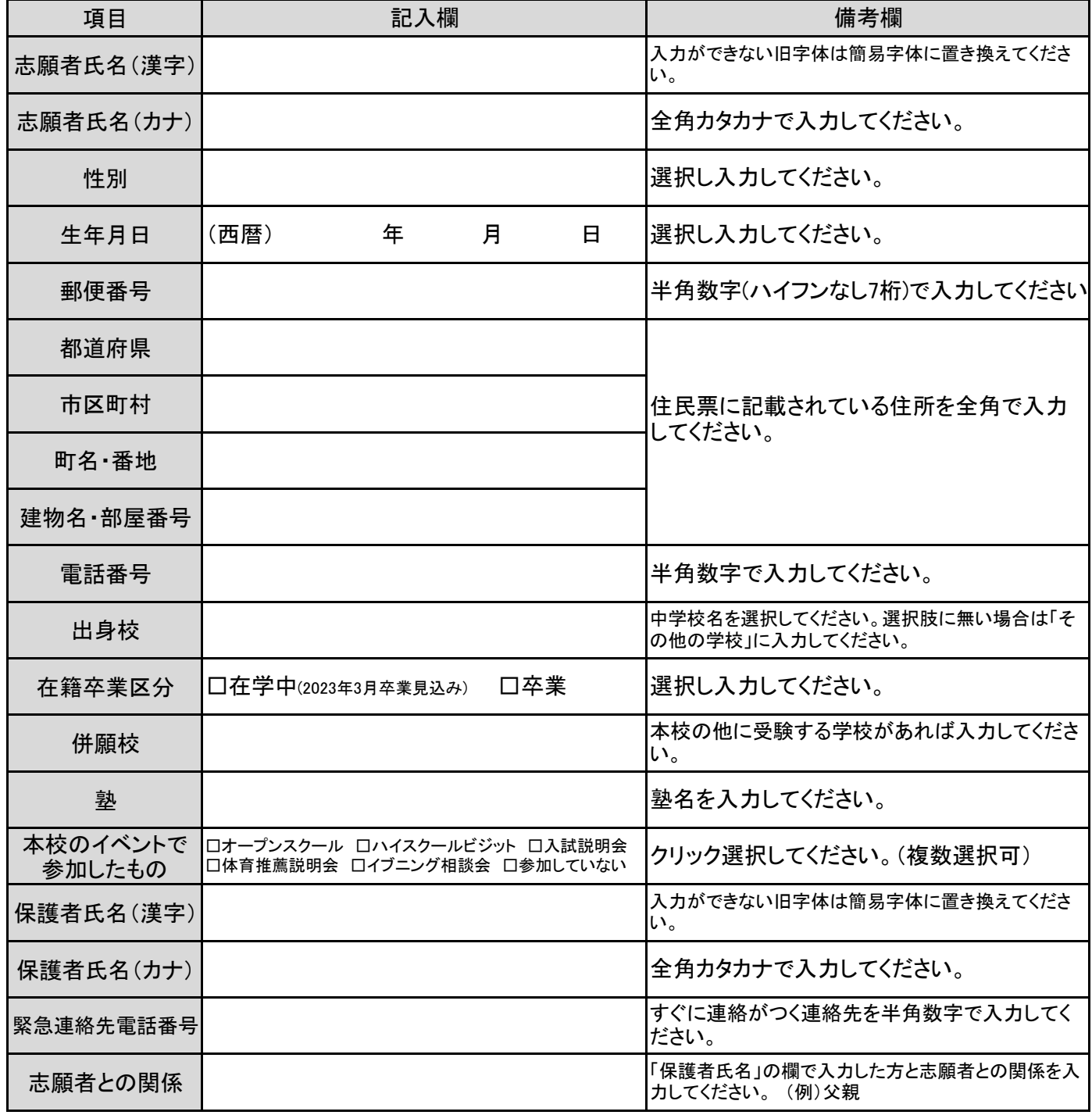

※この用紙は提出書類ではありません。Web出願の際の下書きとしてお使いください。

## Web 出願 ガイド 【日本大学東北高等学校】

【パスワード登録】 11 月 27 日(月)に本校ホームページに出願サイトのバナーを設置します。

①Web 出願サイト画面 『はじめての方はこちらから』をクリック

②「E-mail 送信」メールアドレス入力→ 『送信』をクリック

3「パスワード登録」メールに送られてきた 6 桁の確認コード,氏名カナ,生年月日,任意のパスワード入力, 共通 ID 登録(はい/いいえ選択), 利用規約に同意するにクリック→『登録』をクリック ④パスワード登録完了

## ※パスワード登録済の方はこちら↓から

Web 出願サイト画面にてメールアドレス, パスワードを入力して「ログイン」→『新規申込手続きへ』をクリック

【Web 出願(受験料納入)】 期間 12月2日(土)~12月12日(火)23:59

Step1 入試区分選択 【 専願推薦 / 併願推薦 / 体育推薦 / 専願一般 / 併願一般 】

Step2 志願者情報登録 【 氏名, 生年月日, 性別, 住所, 電話番号, 出身校, 併願校, 塾, 試験会場選択,参加したイベント選択,保護者名,緊急連絡先電話番号, 志願者との関係(例:父)】 → 『試験選択画面へ』をクリック

Step3 試験選択 入試区分の確認【 Ⅰ/Ⅱコース選択】 検索された試験があっていれば『選択』を クリック → 水色の『保存して中断する』をクリック 注意 : ここで赤色の『お支払い画面へ』はクリックしないでください。

申込情報保存完了 『マイページへ』をクリック

(中学校の先生の指示に従い)中学校の先生に「出願区分等」を確認していただいてください。

ログイン後画面上の『マイページ』からログインして志願者選択 『続きから』をクリック→ Step2の画面 一番下の『試験選択画面へ』をクリック→ Step3の画面 一番下の『お支払い画面へ』をクリック

Setp4 お支払い方法の入力 クレジットカード,コンビニエンスストア(セブンイレブン,ローソン,ミニストップ,デイリー ヤマザキ,セイコーマート),ペイジー・金融機関 ATM(現金,カード,通帳),ペイジー・ ネットバンキング いずれかを選択して『確認画面へ』をクリック

Step5 出願情報の確認 申込内容,志願者情報最終確認 あっていればチェック(クリック) → 『上記内容で申込む』をクリック

Step6 送信完了 Web 出願「情報登録」完了 このページに「コンビニ支払い」について案内があります。 ※受験料の決済(納入)が済んだら Web 出願完了です。

【Web 出願が完了したら】

①受験料納入後,マイページより「受験票・入学志願票」を印刷してください。印刷期間 12/17~12/22 ※試験日が記載されています。受験票・入学志願票に顔写真(4×3 カラー)を貼付してください。

②中学校の先生の指示に従い,入学志願票を中学校の先生に提出してください。

③12月20日(水)以降本校のホームページにて,試験日の詳細(受付時間,試験教室,持参物など)を 確認して必要事項を受験票に記入してください。 ※受験票は試験当日必ずお持ちください。